## **Cómo recuperar archivos borrados en Google Drive, iCloud y OneDrive**

**Notas de Prensa** 

**Guardar los archivos y documentos en la nube tiene muchas ventajas, pero todo tiene su inconveniente, y en el caso de servicios de almacenamiento online como Google Drive, iCloud o OneDrive, si se borra el archivo en la nube, también se pierde en el dispositivo al sincronizarse**

Guardar los archivos y documentos en la nube tiene muchas ventajas. Para empezar, puedes acceder a ellos desde todos tus dispositivos, tanto PC/Mac como teléfono, móvil y tablet. Además, si uno de estos sufre algún percance, la información se mantiene en la copia almacenada en la nube.

Pero todo tiene su inconveniente, y en el caso de servicios de almacenamiento online como Google Drive, iCloud o OneDrive, si se borra el archivo en la nube, también se pierde en el dispositivo al sincronizarse.

Por suerte, Google (Drive), Apple (iCloud) y Microsoft (OneDrive) piensan en esta clase de errores o problemas, por lo que podrás recuperar archivos borrados de una manera no tan dramática como cabría esperar o como ocurre en caso de eliminar un fichero en tu ordenador. Antes de nada, cabe recordar que si se ha eliminado archivos desde las aplicaciones de escritorio de estos servicios, se encontrarán en la Papelera de Windows o Mac, según la plataforma que se utilice.

## Recuperar archivos borrados en Google Drive

Por defecto, cualquier archivo o documento en Drive que se elimine va a parar a la Papelera. Como ocurre en Windows o Mac, tiene un icono de papelera. Si se quiere ir directamente, sólo se tiene que ir a esta dirección. Se verá la lista de archivos borrados y se podrá restaurar simplemente seleccionando el archivo o documento haciendo clic en Restaurar.Si el archivo no está en la Papelera se debe probar a buscar directamente desde el campo de búsqueda de Google Drive.

Otra posibilidad es que el archivo no fuera de nuestra propiedad, que lo hubiera creado otro usuario y lo hubiera compartido. En ese caso, la única solución es contactar con ese usuario y pedirle el archivo. Para evitarte estos casos, es necesario hacer una copia de seguridad del archivo o documento para tenerlo en Google Drive.

Por último, es posible que quieras recuperar una versión anterior de un documento, se tiene que ir a Mi unidad, hacer clic en Información (esquina superior derecha) y ver los cambios de todos los archivos y documentos en Actividad. Haciendo clic en cada archivo verás el historial de cambios y podrás restaurarlos.

## Recuperar archivos borrados en iCloud

Para ello se tiene que ir a la página web de iCloud, iniciar sesión con tus credenciales o ID de Apple, y

en Ajustes > Avanzado encontrarás las opciones Restaurar archivos, Restaurar contactos, Restaurar tus calendarios y recordatorios y Restaurar tus marcadores favoritos.

En el caso que nos ocupa, haciendo clic en Restaurar archivos verás una lista de archivos o documentos eliminados con anterioridad, que se puede ordenar por fecha de eliminación, nombre o tamaño. En la lista se muestra el nombre de cada archivo, el formato o tipo de archivo (presentación, documento de texto, hoja de cálculo...). El único inconveniente es que los archivos eliminados se guardan un máximo de 30 días.

Si lo que quiere es recuperar una versión anterior de un documento, se puede hacer también desde la página web de iCloud. En función del documento que sea tendrá que ir a Pages (documentos de texto), Numbers (hojas de cálculo) o Keynote (presentaciones). Luego, se tiene que seleccionar el archivo en cuestión, hacer clic en el icono en forma de engranaje y seleccionar la opción Examinar todas las versiones.

## Recuperar archivos borrados en OneDrive

Como en el caso de Drive, OneDrive cuenta con su Papelera de reciclaje, igual que hace Windows. Desde la versión web, en el panel izquierdo verás Papelera de reciclaje. Se puede restaurar todos los elementos o solamente los que se elijan.

Si se quiere recuperar una versión anterior de un archivo o documento, el proceso es también relativamente simple. Desde la página web de OneDrive, vas a Archivos, en el panel lateral izquierdo, y seleccionar el documento del que quieres ver las versiones anteriores. Hacer clic en los tres puntos suspensivos de las opciones (a la derecha de Copiar en) y seleccionar Historial de versiones.

En una nueva pestaña se abrirá el documento junto con un panel lateral izquierdo que muestra la lista de versiones anteriores ordenadas por fecha de creación o modificación (día, mes, año, hora y minuto).

El contenido de este comunicado fue publicado originalmente en la página web de Hipertextual

**Datos de contacto:**

Nota de prensa publicada en: Categorías: [Telecomunicaciones](https://www.notasdeprensa.es/telecomunicaciones) [E-Commerce](https://www.notasdeprensa.es/e-commerce) [Dispositivos móviles](https://www.notasdeprensa.es/dispositivos-moviles) [Innovación Tecnológica](https://www.notasdeprensa.es/innovacion-tecnologica) 

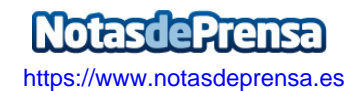